# Celayix Software Release Notes

April 2017

Version 8.0.4

Time Xpress

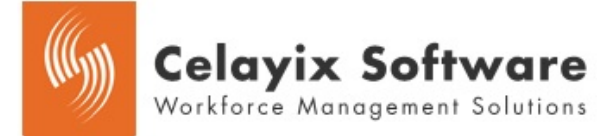

#### **Contents**

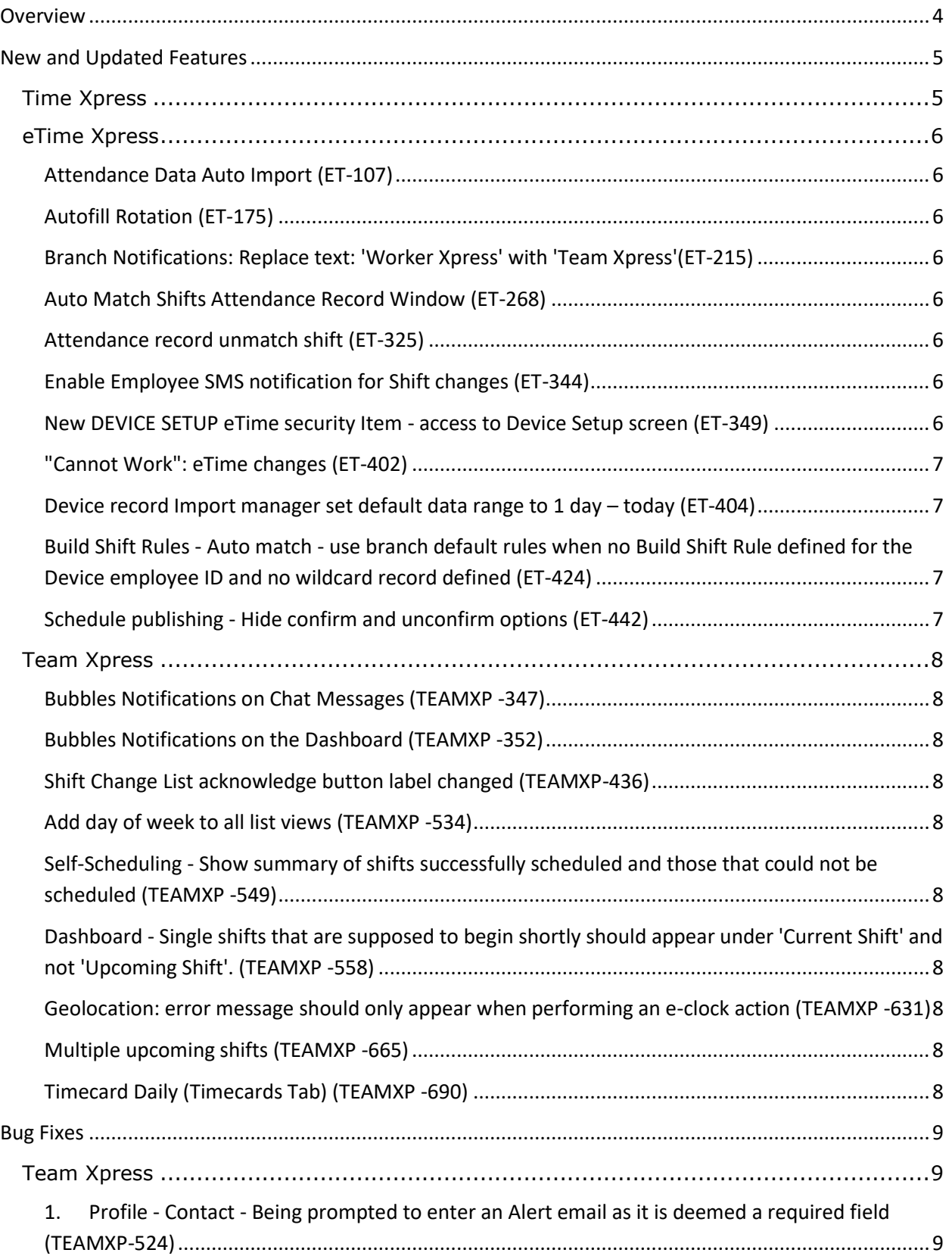

Page 2 of 9 © 2016 Celayix Inc**.**

# **Celayix Software Release Notes Version 8.0.4**

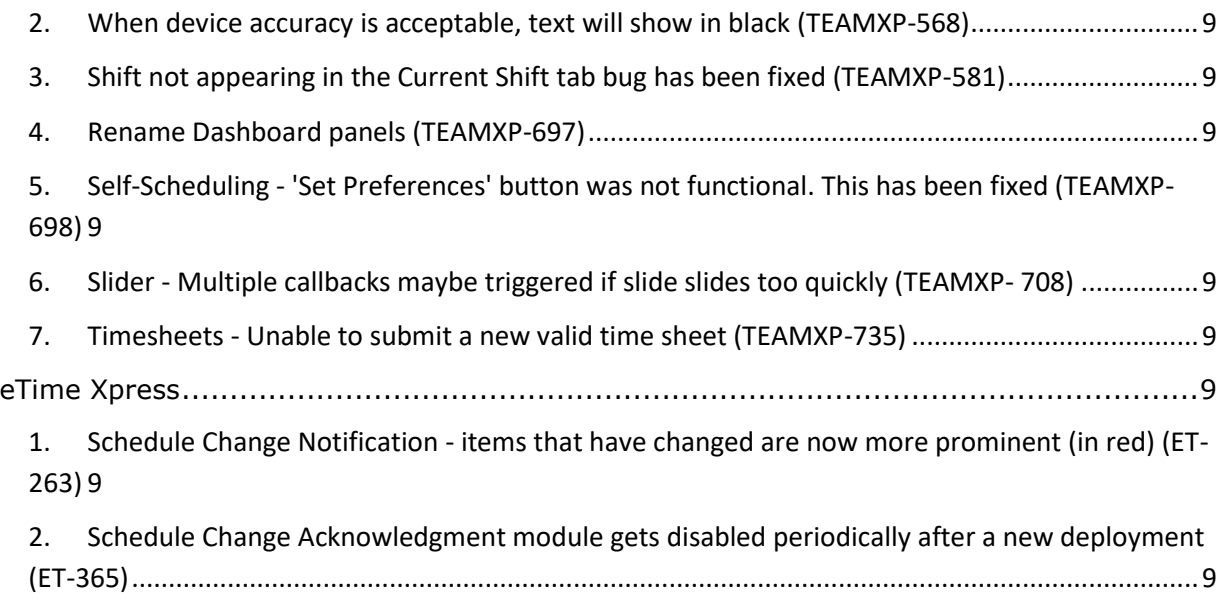

### <span id="page-3-0"></span>**Overview**

These release notes provide information on the latest features added to Celayix's industry leading scheduling and time & attendance software.

#### **Version**

These notes are for version 8.0.4 released in April 2017. They cover the changes made since version 8.0.2 released in January 2016.

#### **Functions and Modules**

Celayix products and modules are available in many different configurations. These release notes may describe features that you have not configured nor have access to.

#### **Reference numbers**

The descriptions may include Celayix internal reference numbers E.g. ET-1234, 4567. You may refer to these if you have questions about the features and changes.

# <span id="page-4-0"></span>**New and Updated Features**

#### <span id="page-4-1"></span>**Time Xpress**

Time Xpress is a new supervisor portal and is available as an app for iOS and Android, as well as being accessible from a web browser. In this release the product includes the following modules

- Control Center
	- o eClock actions
		- Check In/Out
		- Start/End Break
		- **Perform Safety Check**
	- o Modify Schedule
		- Add Shift
		- Update Shift
		- **Delete Shift**
		- Find Replacement
	- o View the shift information in a Grid Or Map View
	- $\circ$  Fast Check In Ability to quickly clock-in/out employees
- Auto Match Automated Time Clock
	- o Applies to Hand Punch and ZK clocks
		- Automate the request of data from physical time collection devices
- Auto Match Automated Shifts to Attendance
	- o Users of Time Xpress and eTime Xpress can now have the system automatically match attendance actions (clock in/out; break times) from physical clocks to shift records
	- o Flexibility provided to unmatch records and create shifts for unscheduled shifts
	- o Ability to create filters and sort the data allowing for info to be displayed in the best format for the user
	- o Alerts can now be sent to the manager when employees do not register a clock in/out at a physical clock

#### <span id="page-5-0"></span>**eTime Xpress**

#### <span id="page-5-1"></span>**Attendance Data Auto Import (ET-107)**

This procedure will download attendance records from all devices with a Download Type of Auto Import using device Import schedule & time intervals as created by eTime user

#### <span id="page-5-2"></span>**Autofill Rotation (ET-175)**

Auto populates shifts based on a rotation that is determined by the user.

#### <span id="page-5-3"></span>**Branch Notifications: Replace text: 'Worker Xpress' with 'Team Xpress'(ET-215)**

#### <span id="page-5-4"></span>**Auto Match Shifts Attendance Record Window (ET-268)**

The new window can be found at Time & Attendance > File > Import > Device Records - Auto Match Shifts. This window displays records from the attendance database table and the associated shifts.

To setup a device and import records, go to File > Device Setup.

#### <span id="page-5-5"></span>**Attendance record unmatch shift (ET-325)**

Support Unmatch action for matched attendance records. After unmatching attendance record will be free for shift matching. Unmatch action will reset corresponding shift field changed with matching (if not already changed).

#### <span id="page-5-6"></span>**Enable Employee SMS notification for Shift changes (ET-344)**

SMS (text messages) to employees will be sent at the same frequency and conditions as email provided the employee SMS number has been filled in.

If only one change is present, SMS text will read:

Your shift starting at <date> <time> has changed. Please login to https://teamxpress.celayix.com to review and acknowledge this change.

If multiple changes are present, SMS text will read:

You have <x> changes to <y> shifts during the period <st> to <end> as of <time>. Please login to https://team-xpress.celayix.com to review and acknowledge these changes.

#### <span id="page-5-7"></span>**New DEVICE SETUP eTime security Item - access to Device Setup screen (ET-349)**

New "DEVICE SETUP" security Item - Device Setup screen

 Support new eTime security item DEVICE SETUP" to allow/disable access to Device Setup screen.

> Page 6 of 9 © 2016 Celayix Inc**.**

- sub item to Time and Attendance security
- Extend system data update procedure: to add access rights to "Device Configuration" for all users who have access to existing "Import" security sub item.

#### <span id="page-6-0"></span>**"Cannot Work": eTime changes (ET-402)**

The user is able to state that they 'Cannot Work' within Team Xpress.

#### <span id="page-6-1"></span>**Device record Import manager set default data range to 1 day – today (ET-404)**

#### <span id="page-6-2"></span>**Build Shift Rules - Auto match - use branch default rules when no Build Shift Rule defined for the Device employee ID and no wildcard record defined (ET-424)**

Build Shift Rules allow specific rule or branch default rule to be assigned to employee. If no record for Device Employee Id and no wildcard (\* - all employees), the record uses branch default rules.

Note that this is different behavior from the old manual shift posting where empty values are used for customer, site and service when an unscheduled shift is created and the user has to enter the values with the UI (this is not possible in auto matchhere we do not have user).

If wildcard record or Device Employee id record exists, Auto match and the old manual shift posting will use the same Build Shift rules definitions.

#### <span id="page-6-3"></span>**Schedule publishing - Hide confirm and unconfirm options (ET-442)**

When the system property Auto Shift confirmation is enabled, the following things are hidden in Visual Scheduler > File > Publish Shifts – 'Allow Employees to Confirm' & 'Allow Employees to Unconfirm'

#### <span id="page-7-0"></span>**Team Xpress**

#### <span id="page-7-1"></span>**Bubbles Notifications on Chat Messages (TEAMXP -347)**

The number of notifications are displayed in a bubble.

#### <span id="page-7-2"></span>**Bubbles Notifications on the Dashboard (TEAMXP -352)**

Bubble will display count of "incomplete/previous shifts" + "upcoming shifts" Current shift is not included in the count.

#### <span id="page-7-3"></span>**Shift Change List acknowledge button label changed (TEAMXP-436)**

Button now reads 'Acknowledge All Changes'

#### <span id="page-7-4"></span>**Add day of week to all list views (TEAMXP -534)**

The day of the week is now shown.

#### <span id="page-7-5"></span>**Self-Scheduling - Show summary of shifts successfully scheduled and those that could not be scheduled (TEAMXP -549)**

1. After an employee submits their selection of shifts, a message is displayed summarizing shifts that were successfully scheduled and those that could not. Inside the message, the type (success or error), shift date, scheduled start and end time, customer, site, and service are included.

2. The user can tap on the icon or anywhere outside of the message to close the dialog screen.

#### <span id="page-7-6"></span>**Dashboard - Single shifts that are supposed to begin shortly should appear under 'Current Shift' and not 'Upcoming Shift'. (TEAMXP -558)**

Currently, when an employee has a single shift that is about to start, the employee will not be able to see the shift as a 'Current Shift' until the actual shift start time. The shift will now appear on the Current Shift 30 minutes prior to the shift

#### <span id="page-7-7"></span>**Geolocation: error message should only appear when performing an eclock action (TEAMXP -631)**

Error message "Unable to retrieve geolocation data, permissions for location services have not been granted." will only appear after the user performs an eclock action that requires their location services to be on.

#### <span id="page-7-8"></span>**Multiple upcoming shifts (TEAMXP -665)**

There is a visual indication to the user on the number of upcoming shifts (within the next 12 hours).

#### <span id="page-7-9"></span>**Timecard Daily (Timecards Tab) (TEAMXP -690)**

Timecard functionality is available in Team Xpress. The functionality must be enabled for it to be displayed.

> Page 8 of 9 © 2016 Celayix Inc**.**

## <span id="page-8-0"></span>**Bug Fixes**

#### <span id="page-8-1"></span>**Team Xpress**

- <span id="page-8-2"></span>1. Profile - Contact - Being prompted to enter an Alert email as it is deemed a required field (TEAMXP-524)
	- a. Fields that are "required" are now labelled.
- <span id="page-8-3"></span>2. When device accuracy is acceptable, text will show in black (TEAMXP-568)
- <span id="page-8-4"></span>3. Shift not appearing in the Current Shift tab bug has been fixed (TEAMXP-581)
- <span id="page-8-5"></span>4. Rename Dashboard panels (TEAMXP-697) (a)Old Label: Previous Shift New Label: Missed Actions
	- (b) Old Label: Upcoming Shift New Name: Upcoming Shifts (plural)
- <span id="page-8-6"></span>5. Self-Scheduling - 'Set Preferences' button was not functional. This has been fixed (TEAMXP-698)
- <span id="page-8-7"></span>6. Slider - Multiple callbacks maybe triggered if slide slides too quickly (TEAMXP- 708)
- <span id="page-8-8"></span>7. Timesheets - Unable to submit a new valid time sheet (TEAMXP-735)

#### <span id="page-8-10"></span><span id="page-8-9"></span>**eTime Xpress**

- 1. Schedule Change Notification items that have changed are now more prominent (in red) (ET-263)
- <span id="page-8-11"></span>2. Schedule Change Acknowledgment module gets disabled periodically after a new deployment (ET-365)
	- a. In Team Xpress we have a module called 'Changes' that is part of the 'Schedule Change Notification' functionality. This module becomes disabled and no longer shows up in Team Xpress even though it is supposed to be functional in accordance with eTime settings.